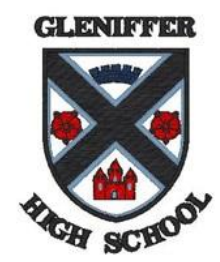

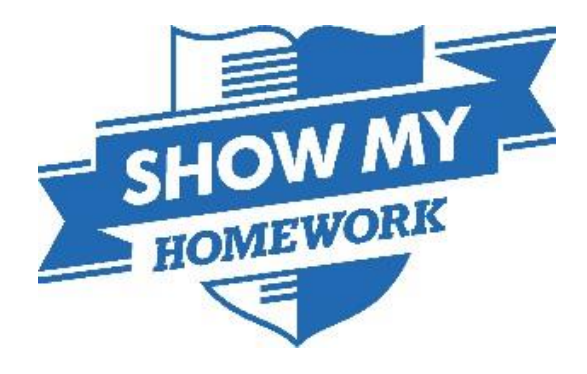

# SHOW MY HOMEWORK

*For Parents and Guardians*

*GLENIFFER HIGH SCHOOL*

## **Table of Contents**

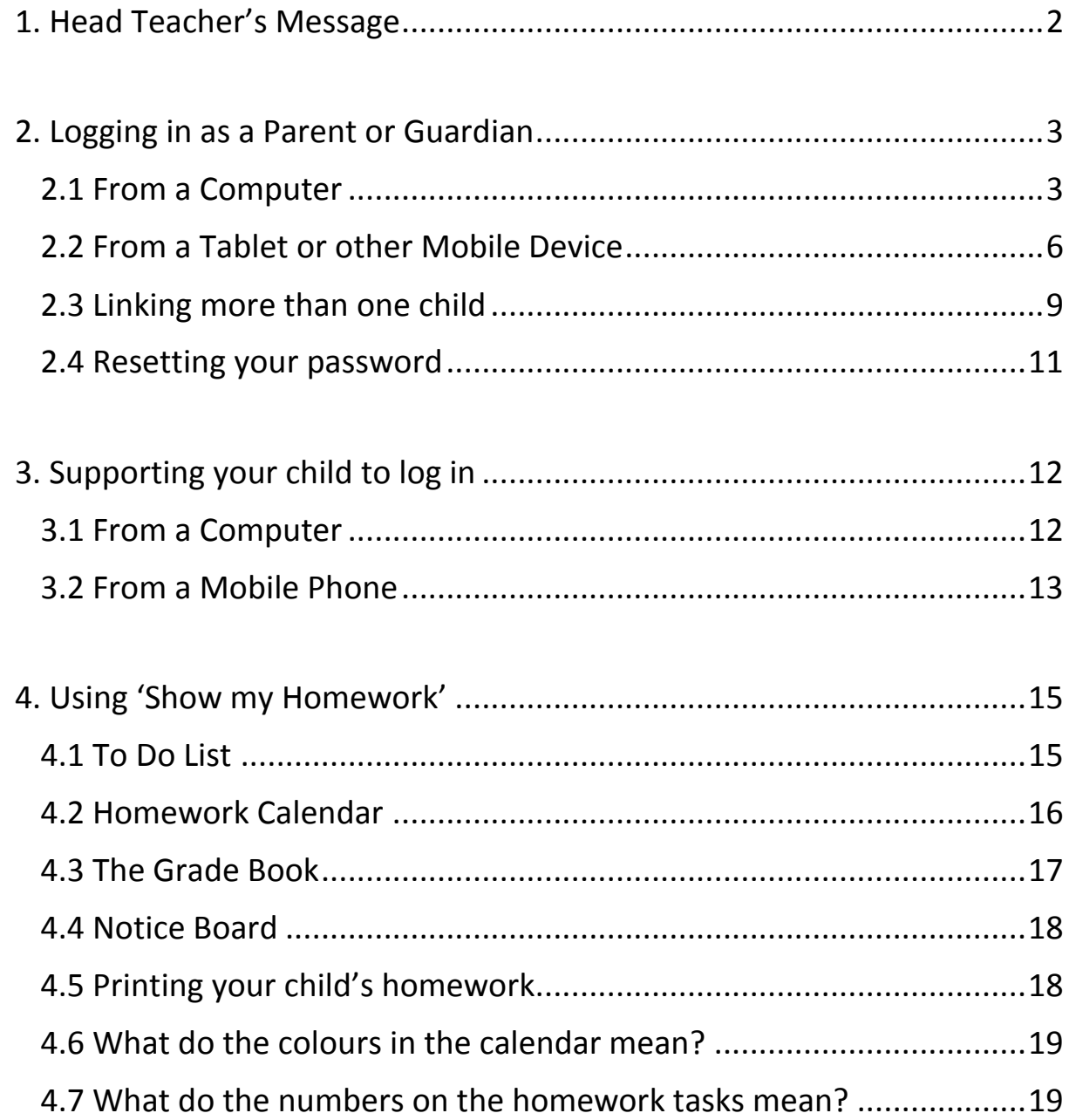

 $\mathbf{1}$ 

### <span id="page-2-0"></span>1. Head Teacher's Message

One of the biggest positive effects on young people's progress happens through the engagement of parents/carers in their child's learning. Gleniffer High School has subscribed to 'Show My Homework' to remove any barriers there may be for parents accessing and understanding what homework and study should be completed at home.

This parent and carer guide takes you through, step-by-step, how to log on to 'Show My Homework' and receive notifications about tasks which are being issued for your child to complete at home. Using the online toolkit, you will be able to monitor completion of homework and keep an eye on your child's homework schedule. You are no longer in a position of not knowing what has to be done and when it is due. Depending on the type of homework, you may also get direct feedback on the quality of work completed.

Any parent/carer who doesn't have their pin code can contact the school office on **01505 81 3116** to request a replacement. Staff will continue to inform young people in class when a task is issued, what the task for completion is and the due date so if electronic access is an issue there are no excuses for not knowing what needs to be done.

I hope you will find this guide a useful way to familiarise yourself with 'Show My Homework'. I'm positive that by using the package you will feel more informed and involved in your child's learning and will certainly ensure conversations at home will change!

Lisa Chalmers *Head Teacher*

*Credit: Mr G Thompson (Business Studies)*

### <span id="page-3-0"></span>2. Logging in as a Parent or Guardian

Every parent/guardian has their own unique log in. If you have not already received this (*see picture below in step 1)* then please ask your child to obtain this from any teacher in the school.

### <span id="page-3-1"></span>2.1 From a Computer

**Step 1:** You will need the 'Parent Code' from the parent/guardian section. This code can be used on up to five different devices for multiple parents, guardians and carers.

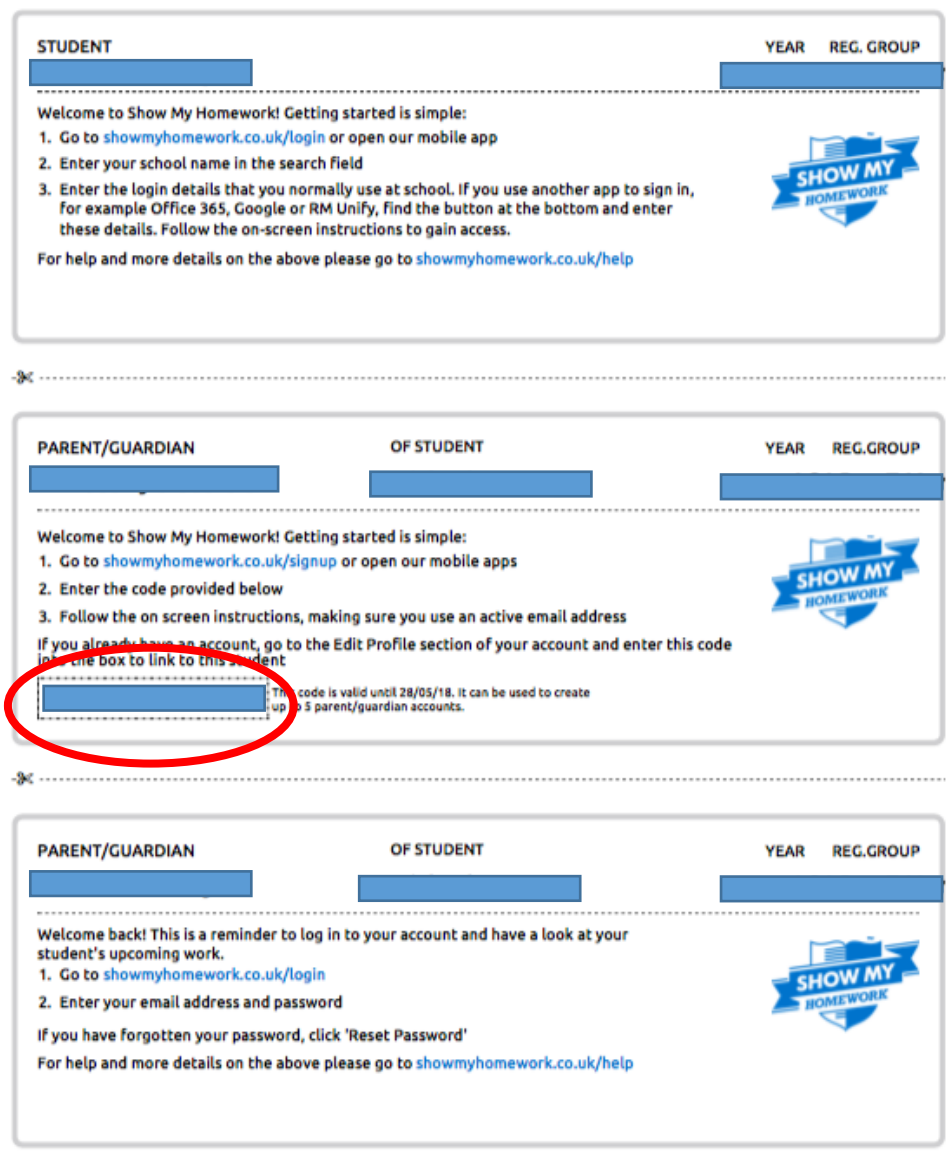

### **Step 2:** Using a web browser visit the website:

www.showmyhomework.co.uk/signup

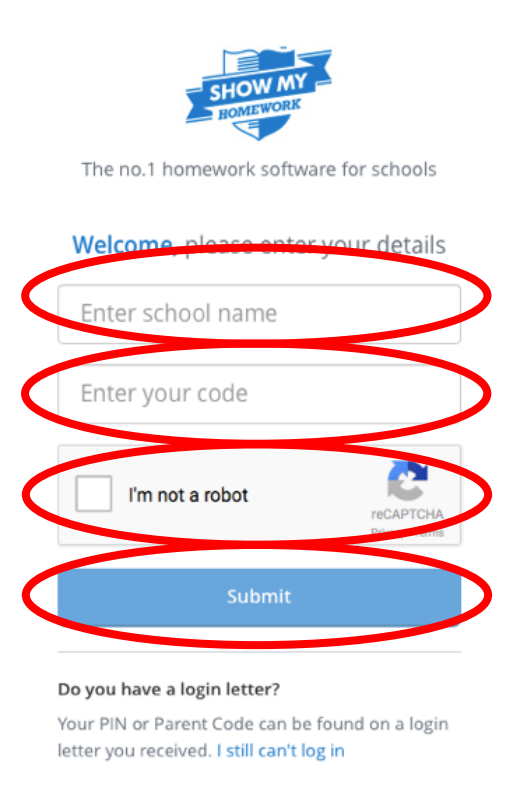

**Step 3:** Enter "Gleniffer High School" into the school name, followed by your unique 'Parent Code' *(from step 1).*

**Step 4:** Select "I'm not a robot" and follow the verification questions, if necessary.

**Step 5:** Select "submit"

**Step 6:** Please confirm that you are logging into the correct pupil's account and then read the terms and conditions. Select the two boxes to agree and then select "continue".

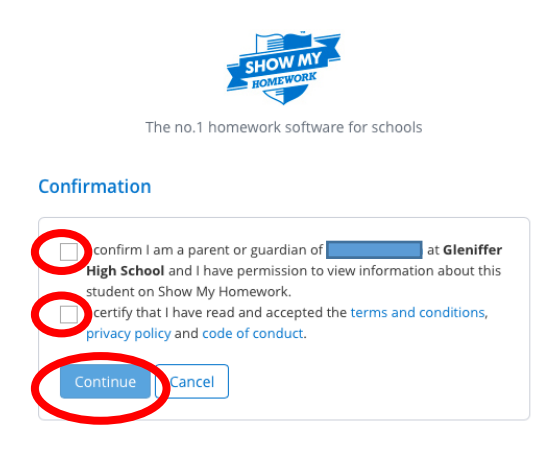

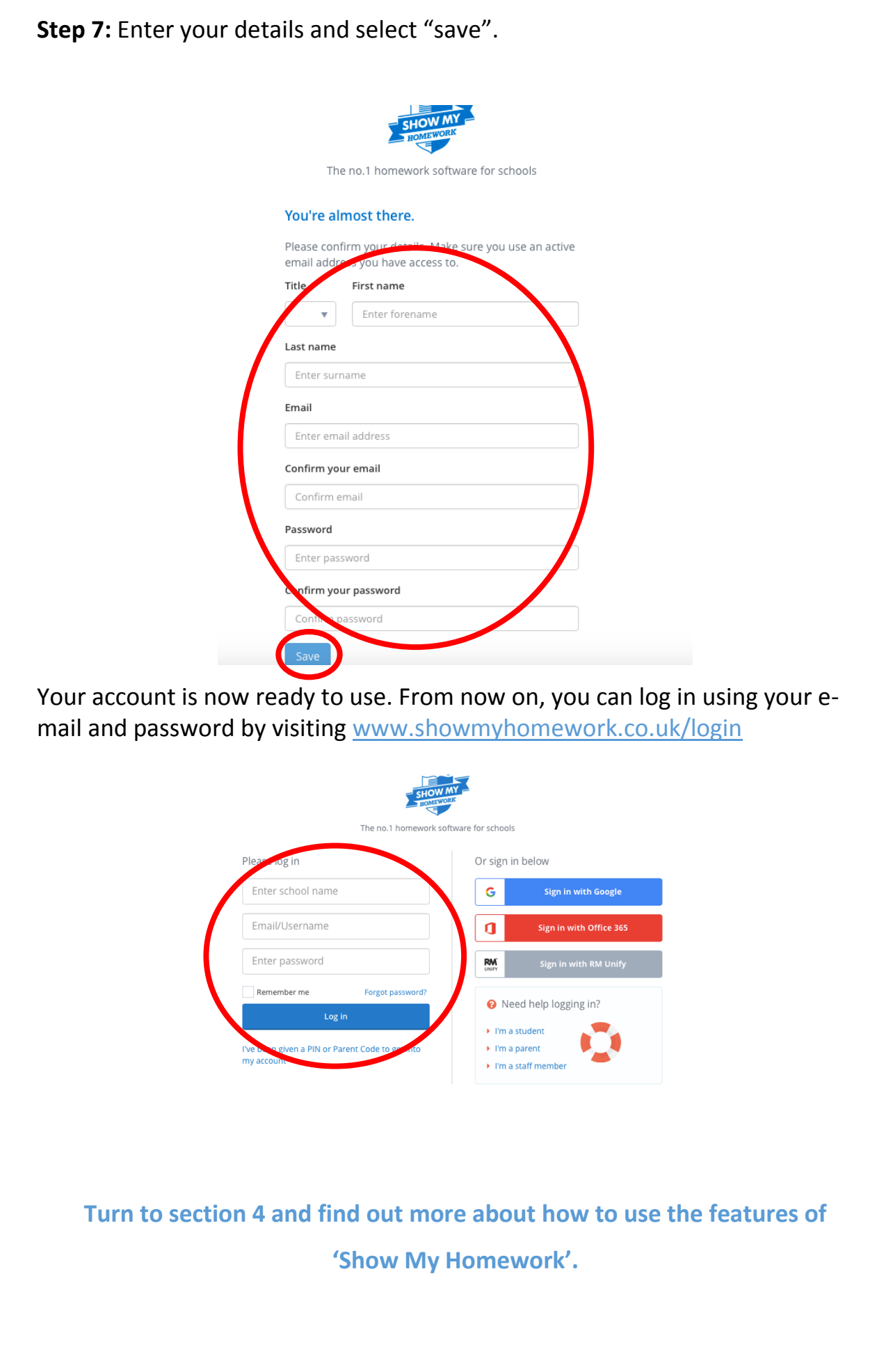

### <span id="page-6-0"></span>2.2 From a Tablet or other Mobile Device

**Step 1:** You will need the 'Parent Code' from the parent/guardian section. This code can be used on up to five different devices for multiple parents, guardians and carers (*see section 2.1, step 1).*

**Step 2:** Download the app from the app store.

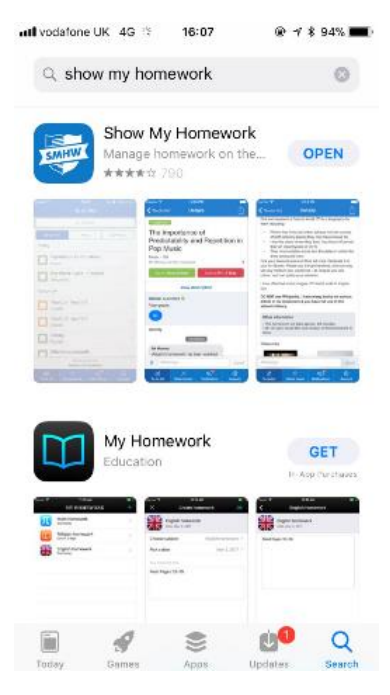

**Step 3:** Select "Log in with PIN or Parent Code"

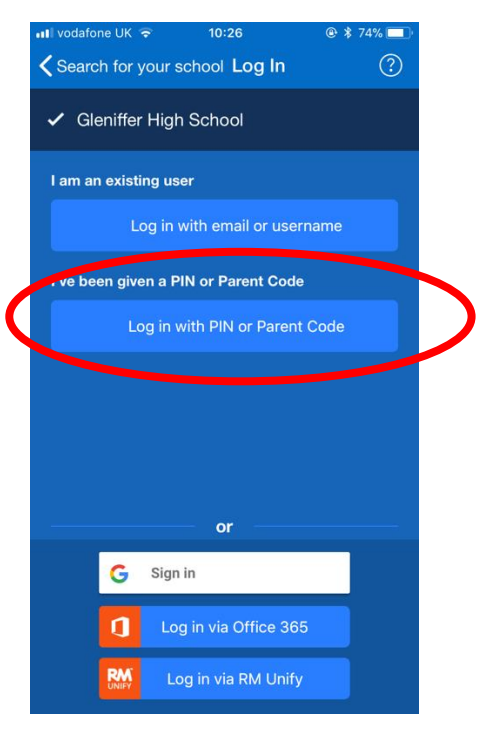

**Step 4:** Enter your unique 'Parent Code' *(from step 1)* and select "submit".

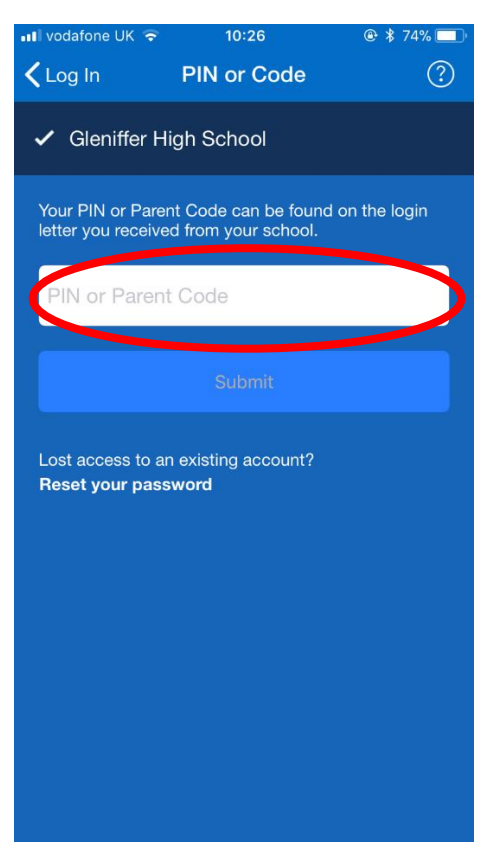

**Step 5:** Please confirm that you are logging into the correct pupil's account and that you agree with the terms and conditions. Then select "confirm and continue".

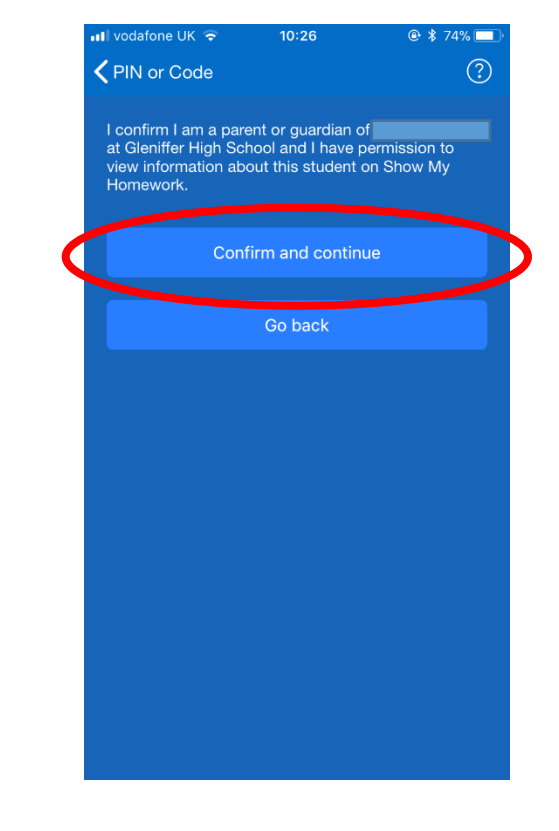

 $10:26$ odafone UK  $74%$  $\zeta$  Back  $\circledR$ **Update Profile** Please confirm your details so that we can create an<br>account for you. Make sure you use an active email ou have access to hame Last name Your email address Confirm email address Choose a password nfirm password sword must contain at least 8 characters<br>a marture of numbers and upon and lower Create account and log in

Your account is now ready to use. Your device should save your 'log in' details so that you do not need to enter them every time you access it. However, if the app logs you out then you can gain access again by typing in your e-mail address and password.

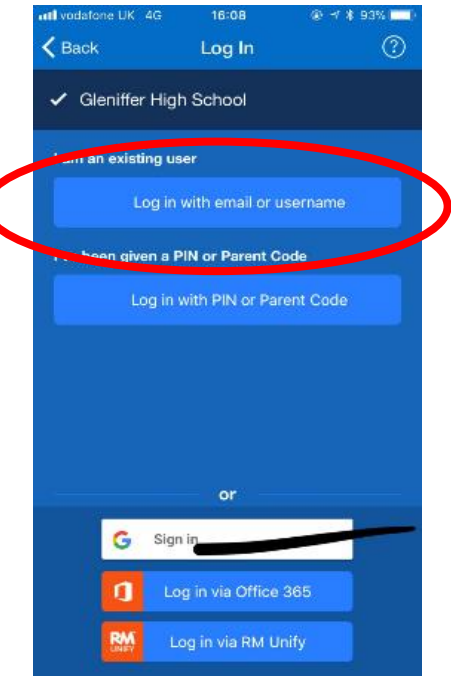

**Turn to section 4 and find out more about how to use the features of** 

**'Show My Homework'.**

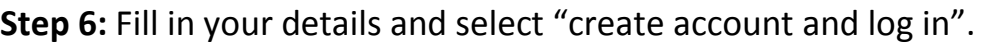

### <span id="page-9-0"></span>2.3 Linking more than one child

If you have more than child in the school, then you can link their parental accounts together.

### **From a Computer**

**Step 1:** Once you have set up your first parental account *(see sections 2.1/2.2)*, select 'Edit Profit'.

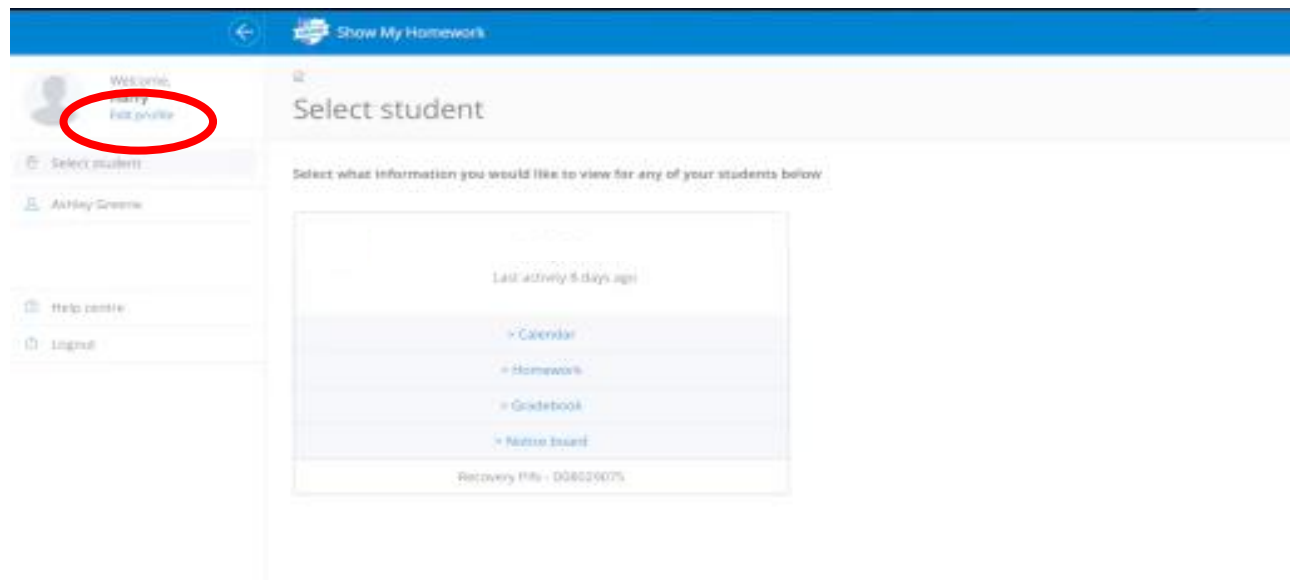

**Step 2:** Enter the 'Parent Code' for your additional child/children.

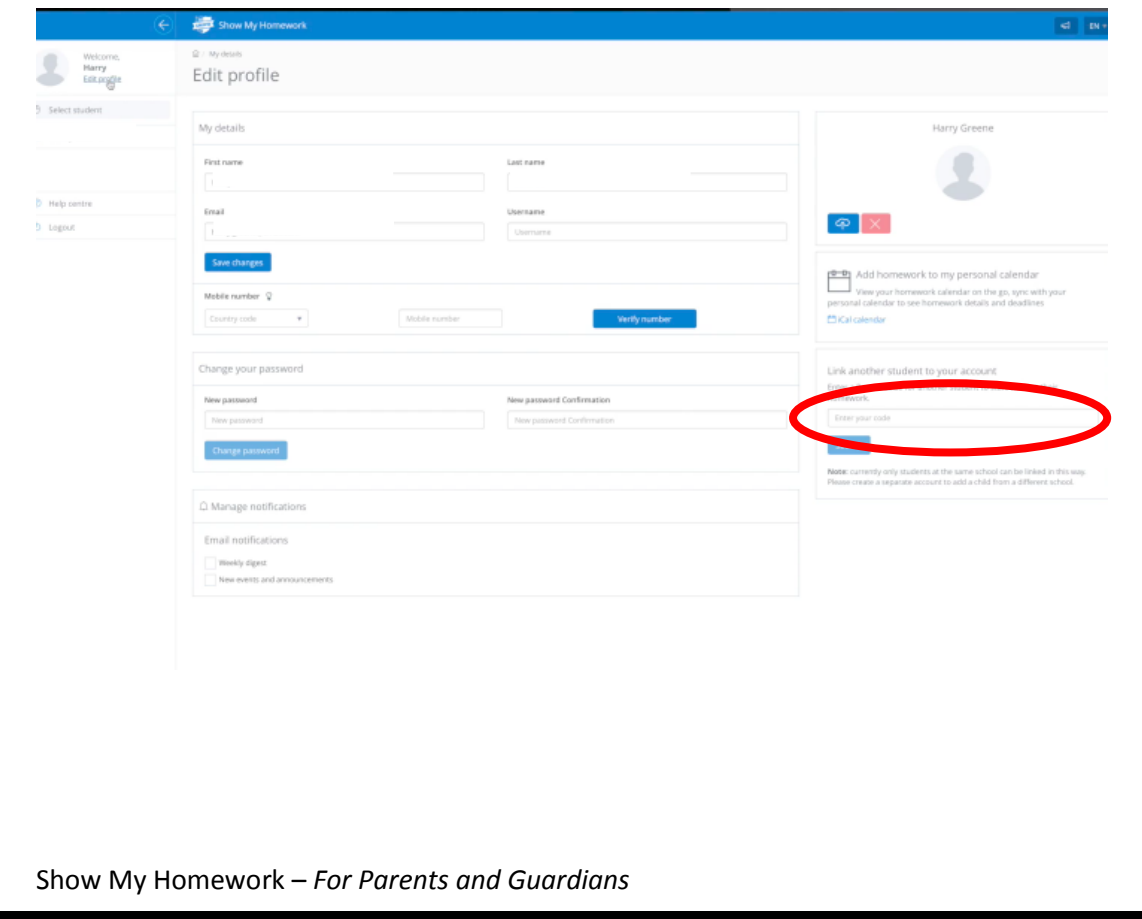

This should then link the accounts together. You can use the 'select student' button to switch between students at any time.

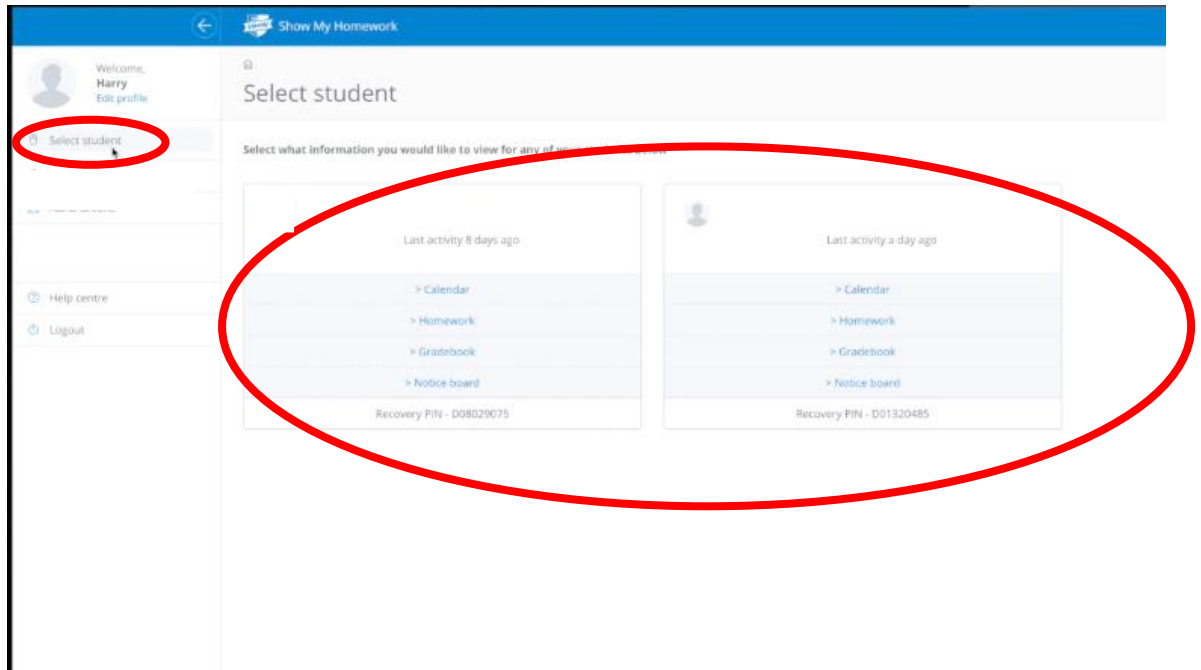

### **From a Tablet or Mobile Device**

**Step 1:** Once you have set up your first parental account *(see sections 2.1/2.2)*, select 'add a child', then enter their 'Parent Code'.

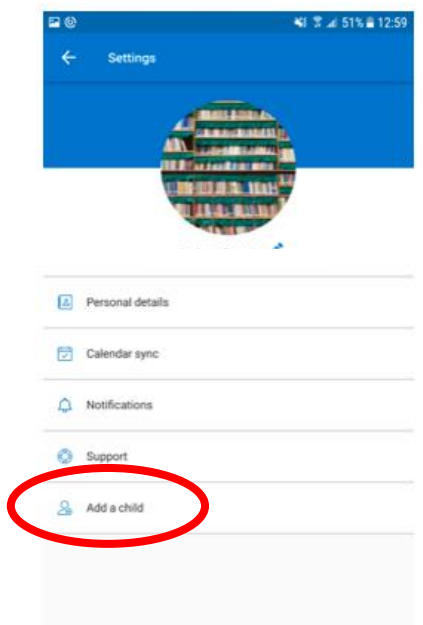

### <span id="page-11-0"></span>2.4 Resetting your password

You can request a password reset email to the email you've registered with by clicking *Forgot password?*

### **From a Computer**

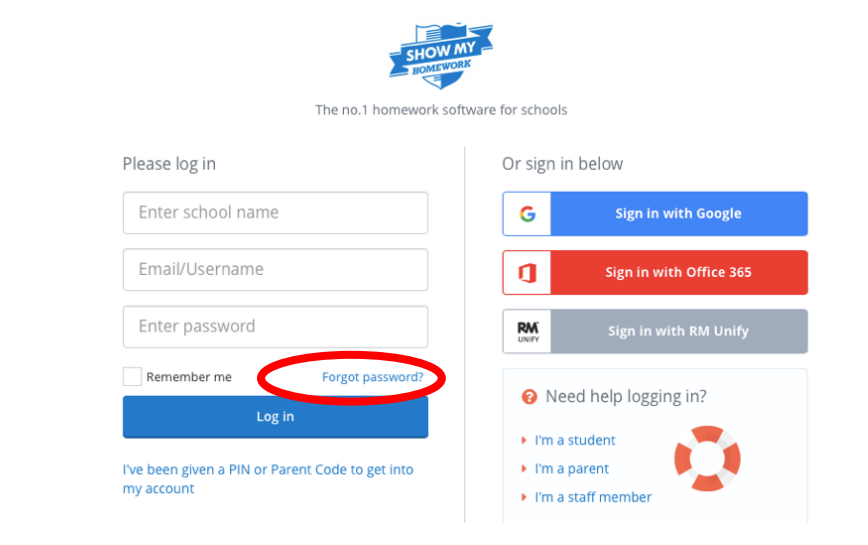

### **From a Tablet or Mobile Device**

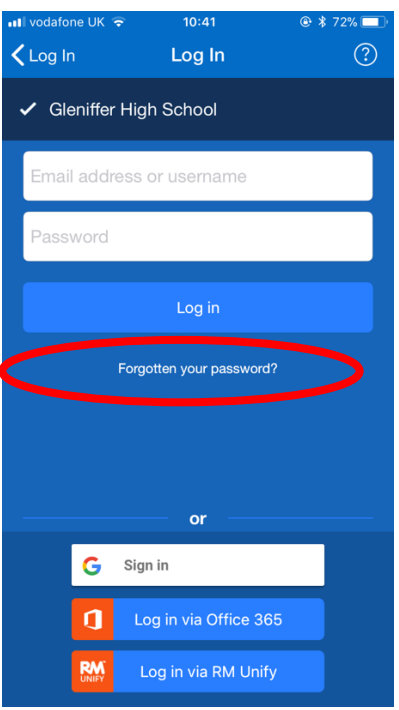

Once you have entered your email, a password reset email will be sent to you. If you do not see the password reset email in your inbox, you may want to check your **junk or spam folder**. Simply follow the instructions in that email to reset your password and regain access to your account.

### <span id="page-12-0"></span>3. Supporting your child to log in

The instructions below can be used to support your child log in to 'Show My Homework'. However, if your child is unable to gain access to their account then they should seek support from any of their teachers.

Pupils should log in using their GLOW account password. They must select **'sign in with Office 365'**, as shown below. If they have forgotten their password, then please ask them to speak with any of their teachers.

### <span id="page-12-1"></span>3.1 From a Computer

Select 'Sign in with Office 365'.

### **Step 1:**

### Please log in Or sign in below Gleniffer High School G **Sign in with Google** Email/Username Π Sign in with Office 365 Enter password **RM** Sign in with RM Unify Remember me Forgot password? Reed help logging in? Log in  $\blacktriangleright$  I'm a student  $\blacktriangleright$  I'm a parent I've been given a PIN or Parent Code to get into my account I'm a staff member

### **Step 2:**

This will load the GLOW account log in screen, pupils should type in their GLOW email and password.

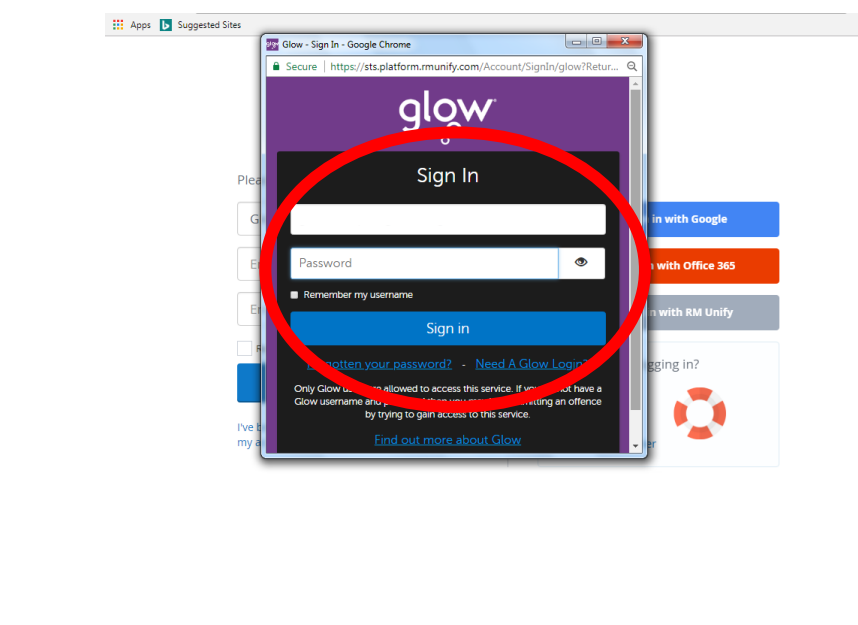

### **Step 3:**

Pupils should read the terms and conditions and select 'accept'.

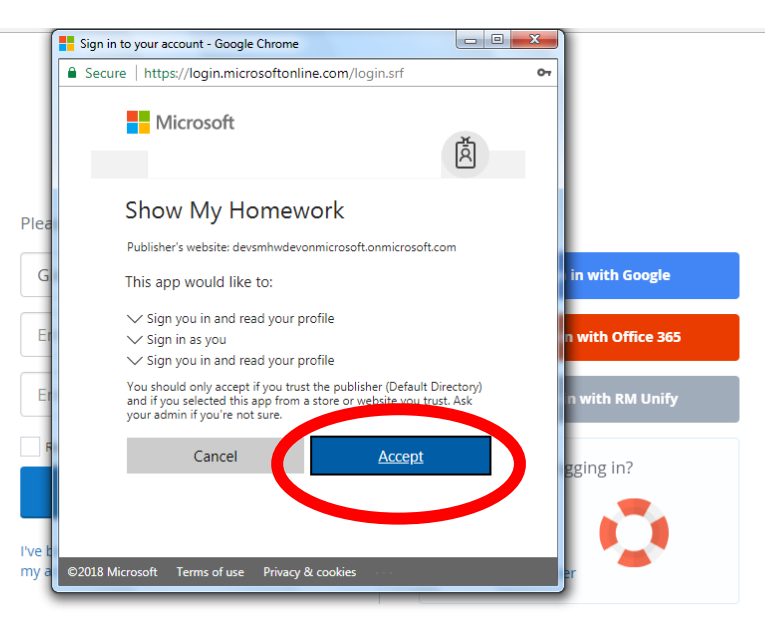

### <span id="page-13-0"></span>3.2 From a Mobile Phone

### **Step 1:**

Select 'Sign in via Office 365'.

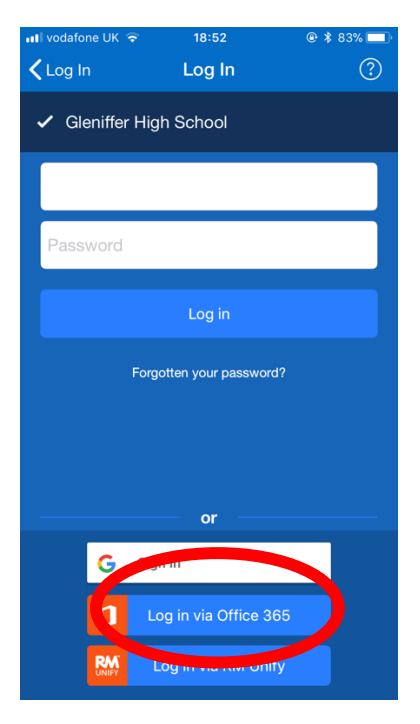

### **Step 2:**

This will load the screen shown below. Pupils should type in their GLOW email and select 'next'.

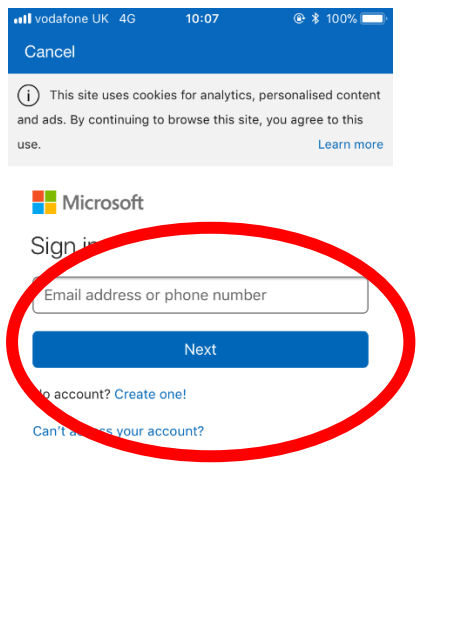

@2018 Microsoft Terms of use Privacy & cookies ...

### **Step 3:**

This will load the GLOW account log in screen, pupils should type in their GLOW email and password.

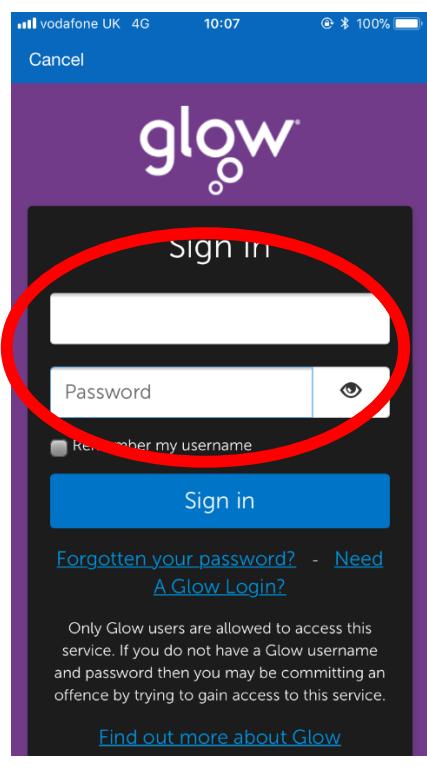

14

### <span id="page-15-0"></span>4. Using 'Show my Homework'

### <span id="page-15-1"></span>4.1 To Do List

When you log into your parental account, if you click on your child's name you will be automatically taken to their To-do-List. This will enable you to see what homework your child has been set, what they have completed, and what they have yet to complete.

The To-do List is divided into two tabs: Recent and Upcoming.

On the Recent page, tasks with the nearest due dates will be displayed.

On the Upcoming page, homework which is due further in the future will appear.

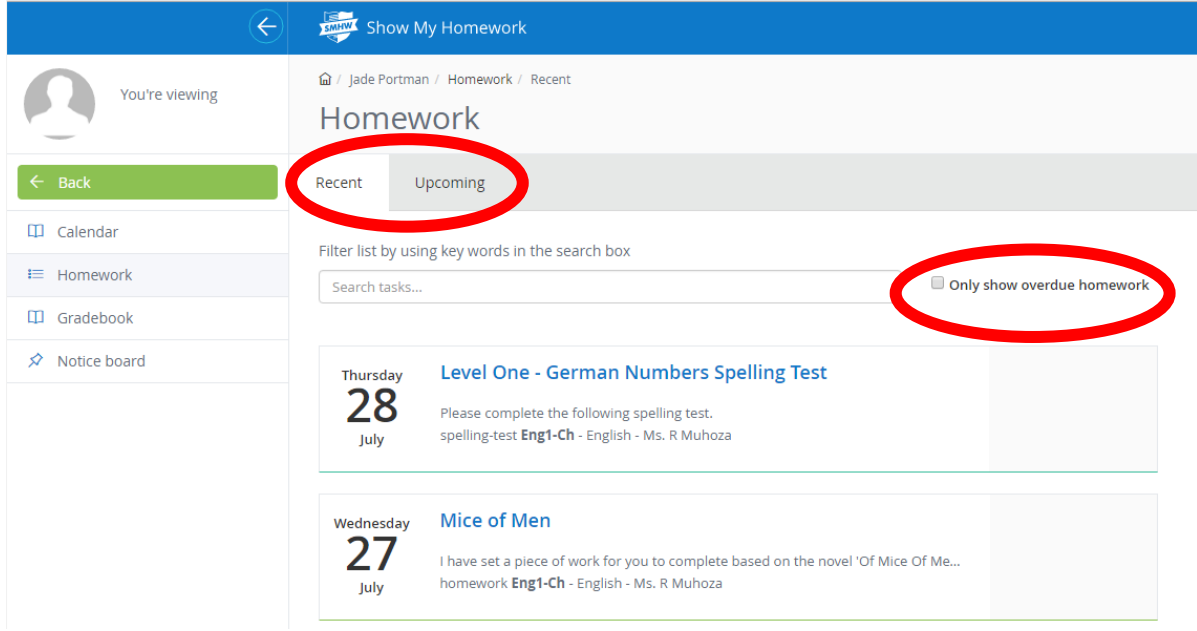

If you would like to view any overdue homework your child has, simply tick the box next to the search bar and all homework tasks past their submission due date will be shown.

### <span id="page-16-0"></span>4.2 Homework Calendar

The homework calendar allows you to see an overview of your child's homework. Active pieces are highlighted, whereas pieces past their submission date are greyed out.

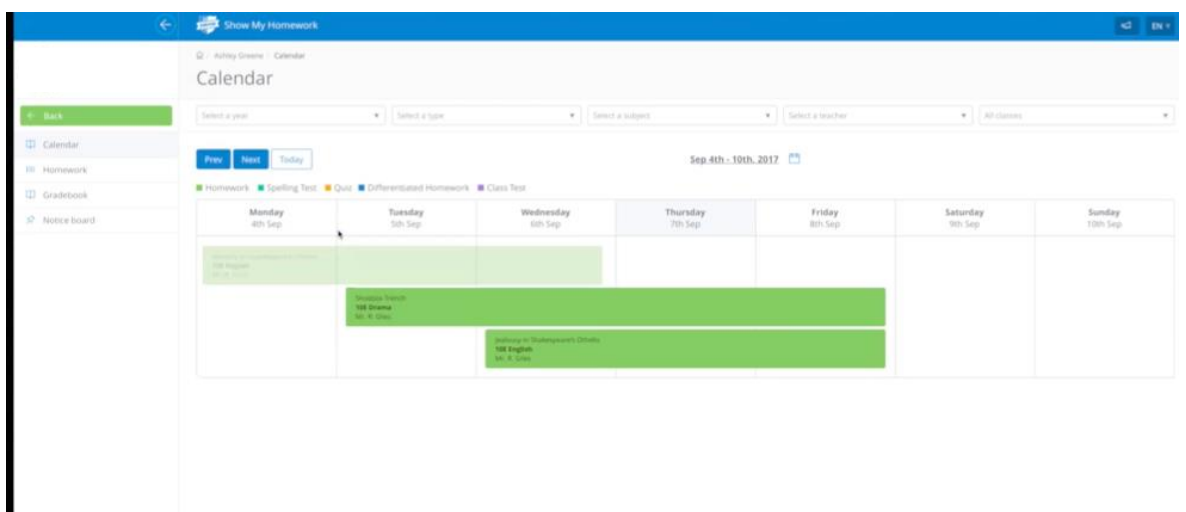

You can view more information about the task by clicking on the box.

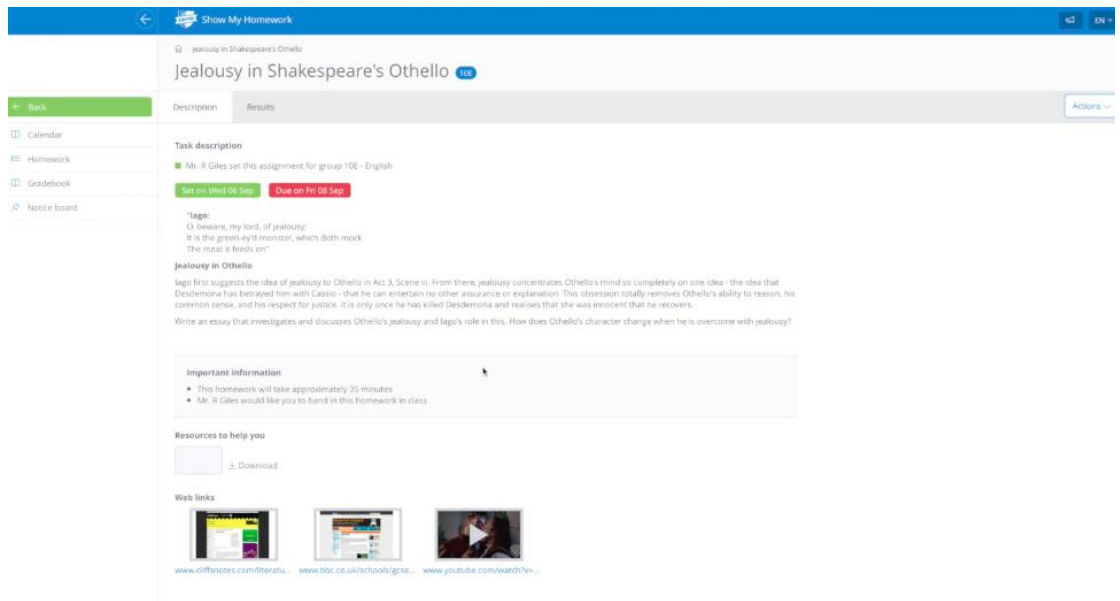

From this page you can see the task in more detail, such as, messages from the teacher, attachments or web links.

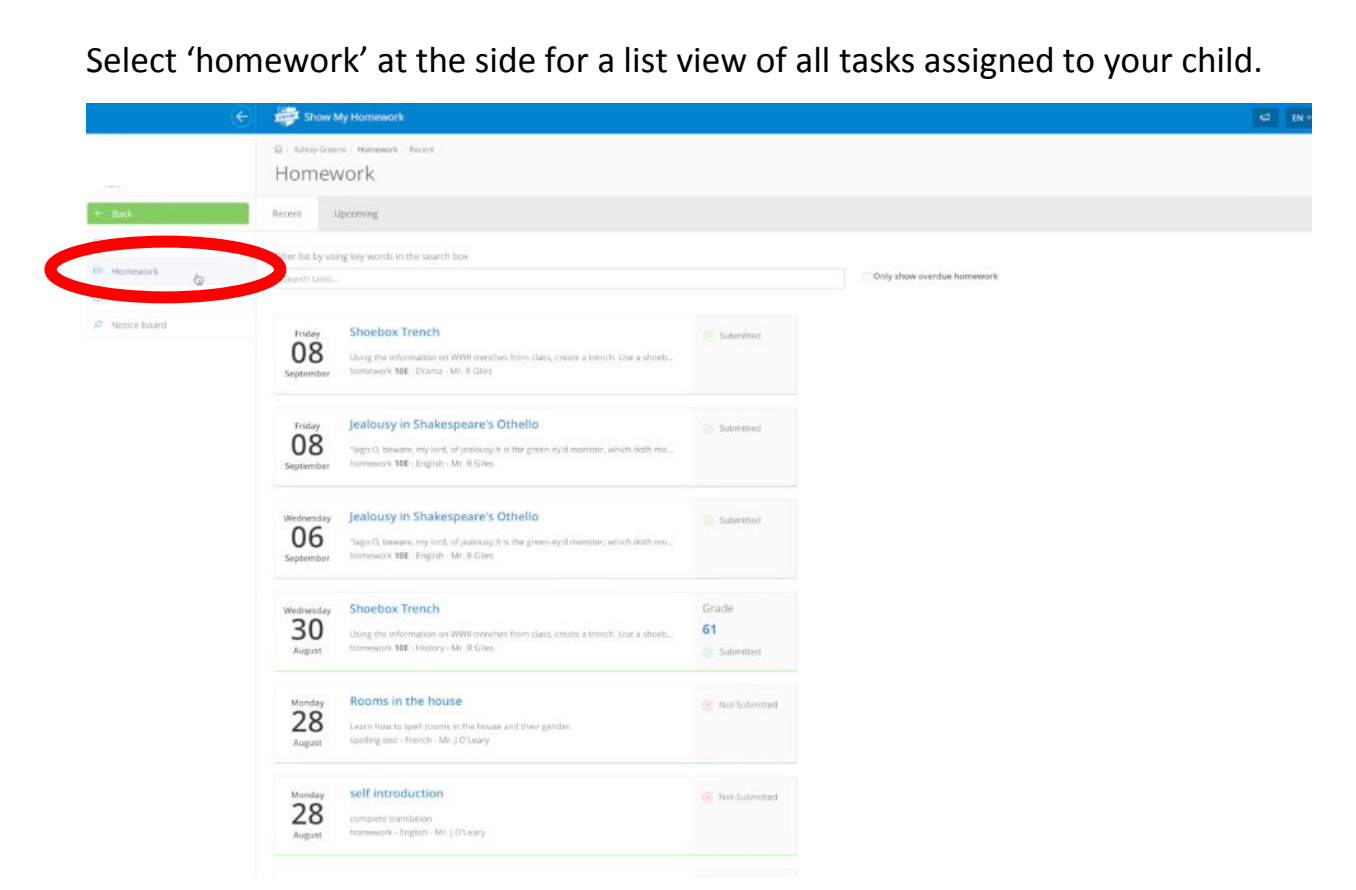

### <span id="page-17-0"></span>4.3 The Grade Book

This feature allows you to view the overall submission status of your child's homework and any grades that have been assigned by their teacher.

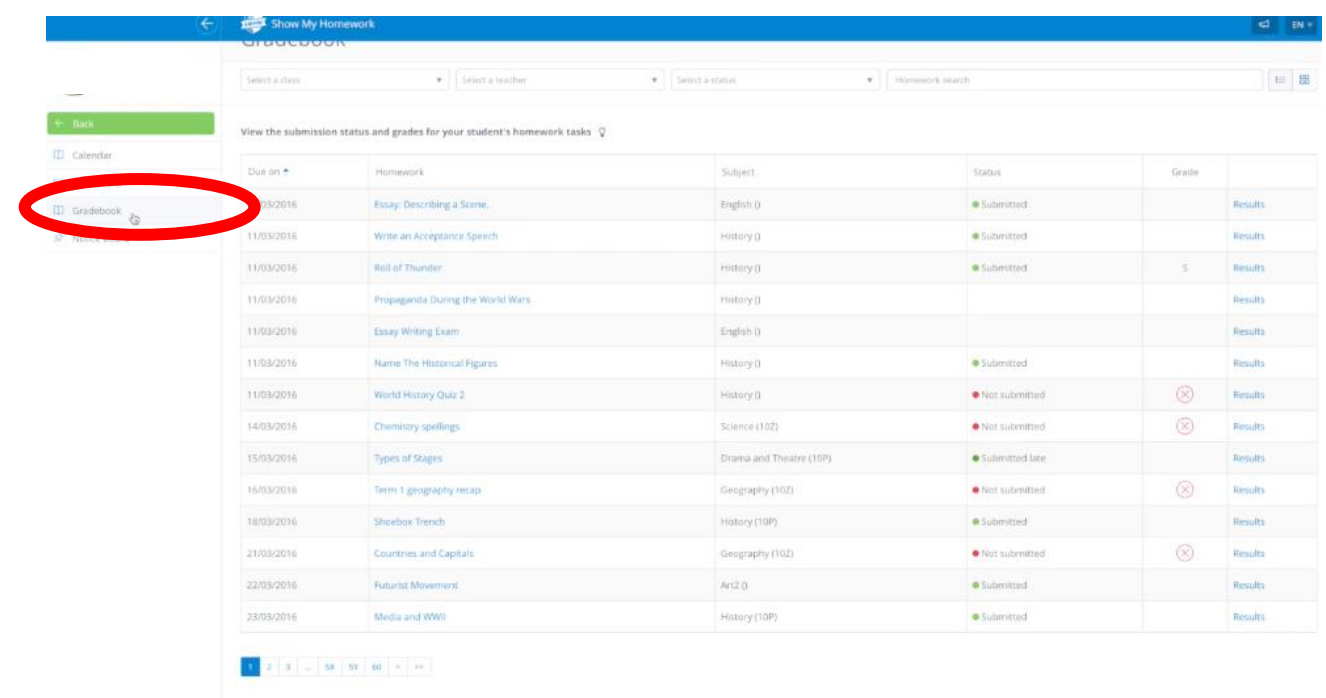

### <span id="page-18-0"></span>4.4 Notice Board

This feature will show you any events or announcements that are relevant for you or your child's classes, such as, supported study session or other extra curriculum activities.

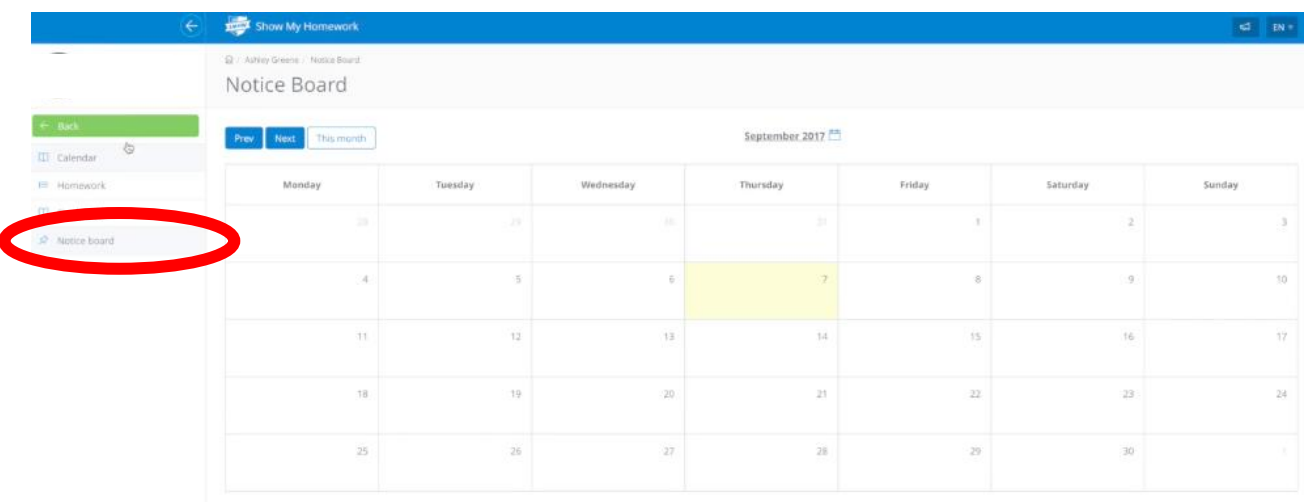

### <span id="page-18-1"></span>4.5 Printing your child's homework

Your child may want to print their homework if they lose the sheet and the teacher has attached it to the homework task.

Click on the homework task, then in the top right of this page there is a dropdown menu named 'Actions', in which you will be able to select 'Print homework'.

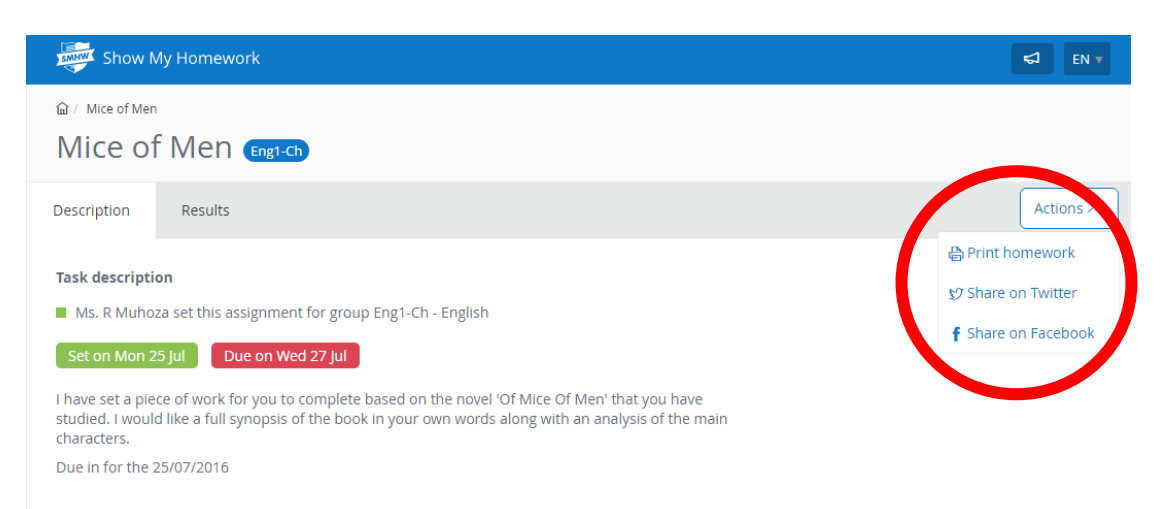

A file will then download which will allow you to print out the description of your child's homework task or any attachements.

<span id="page-19-1"></span><span id="page-19-0"></span>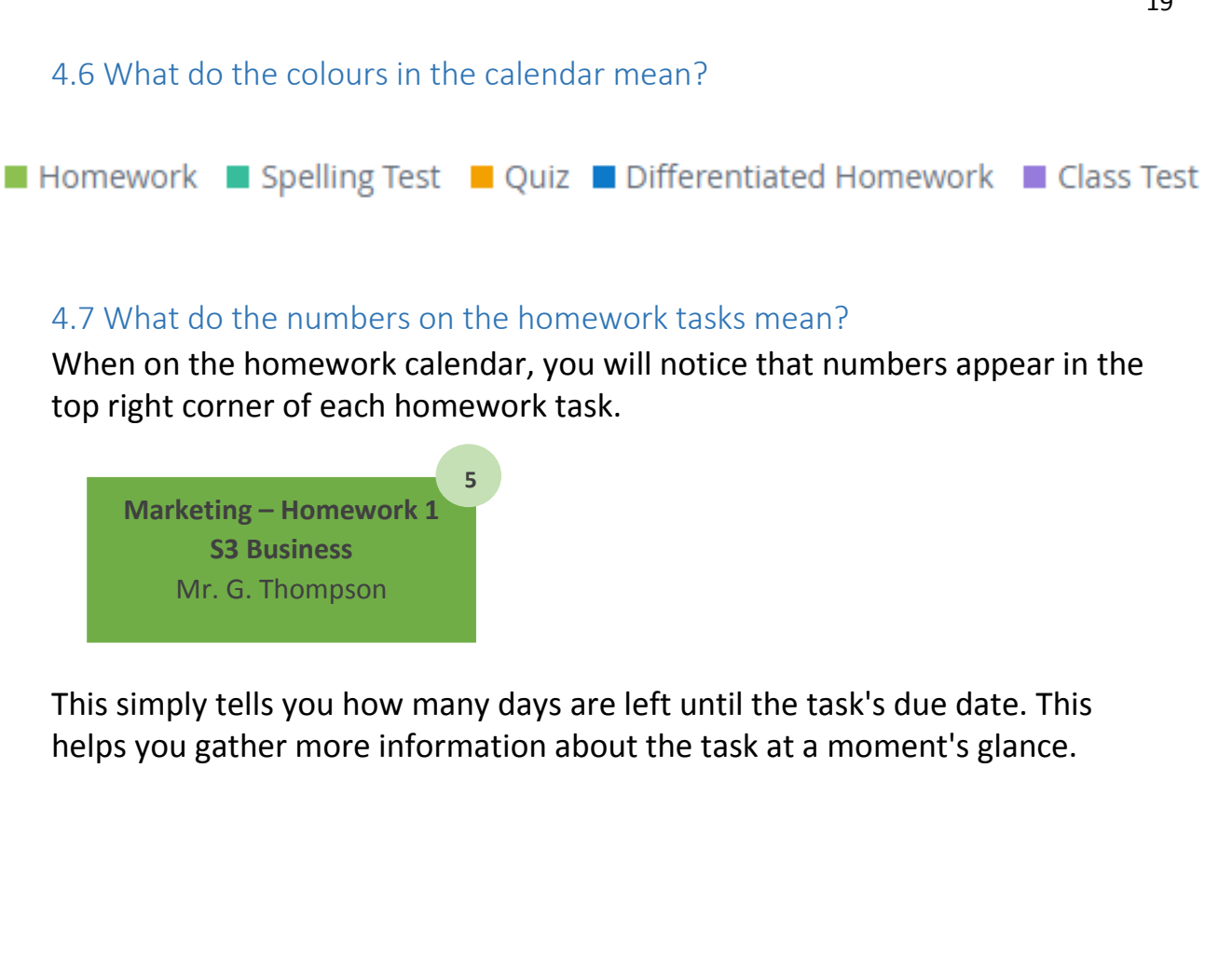

**The pictures in section 4 show the features available when accessing 'Show My Homework' through a web browser (on the computer or tablet). However, all of the features are also available when using the app, although they may look a little different from the pictures shown in section 4 of this booklet.**

**If you require any further help with anything mentioned in this guide, then there are various videos and additional material at: [https://help.showmyhomework.co.uk](https://help.showmyhomework.co.uk/)**